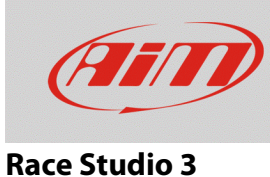

# Configuring a TPS potentiometer with RS3

### **Question:**

How do I configure the TPS potentiometer installed on my car/bike using RS3?

#### **Answer:**

The TPS potentiometer is configurable using RS3 in the way shown here below:

- Run the software RS3.
- Click "Configuration"  $($   $\circledast$  and select the configuration you are going to load the sensor on.

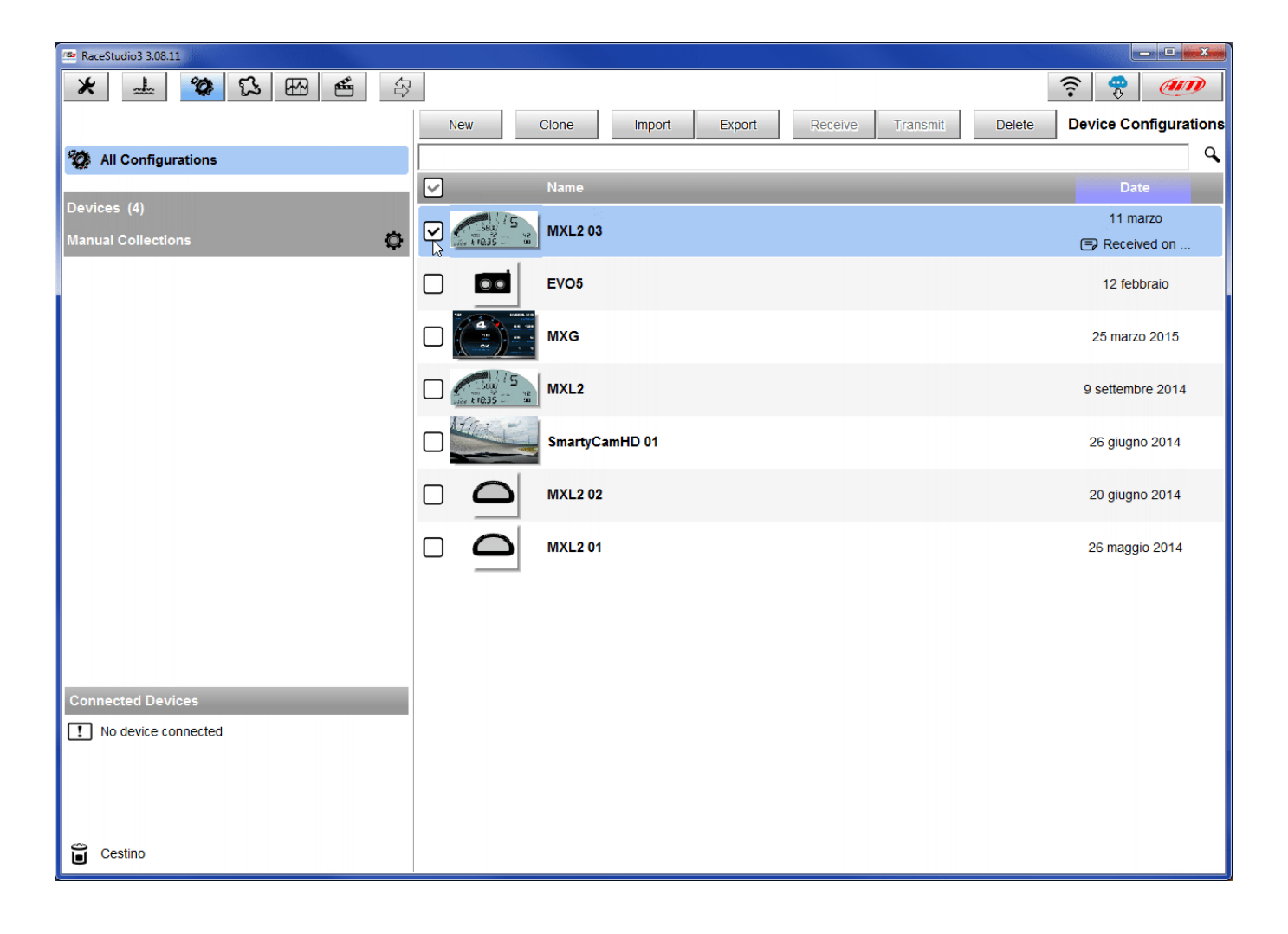

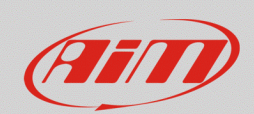

#### **Race Studio 3**

- Enter the configuration (in the example MXL2 03) and the related "Channels" layer.
- Select the channel where to set the potentiometer on in the example channel 5 (**1**) and fill in the panel that shows up.
- Function: "Percent" (**2**; also "Position" and "Angle" function can be selected, but the potentiometer total motion must be known accurately, respectively in millimeters and in degrees).
- Sensor: "Percentage Pot. Calib" (**3** this implies that the potentiometer will be calibrated as shown in the following pages).
- Fill in the other fields.
- Click "Save".

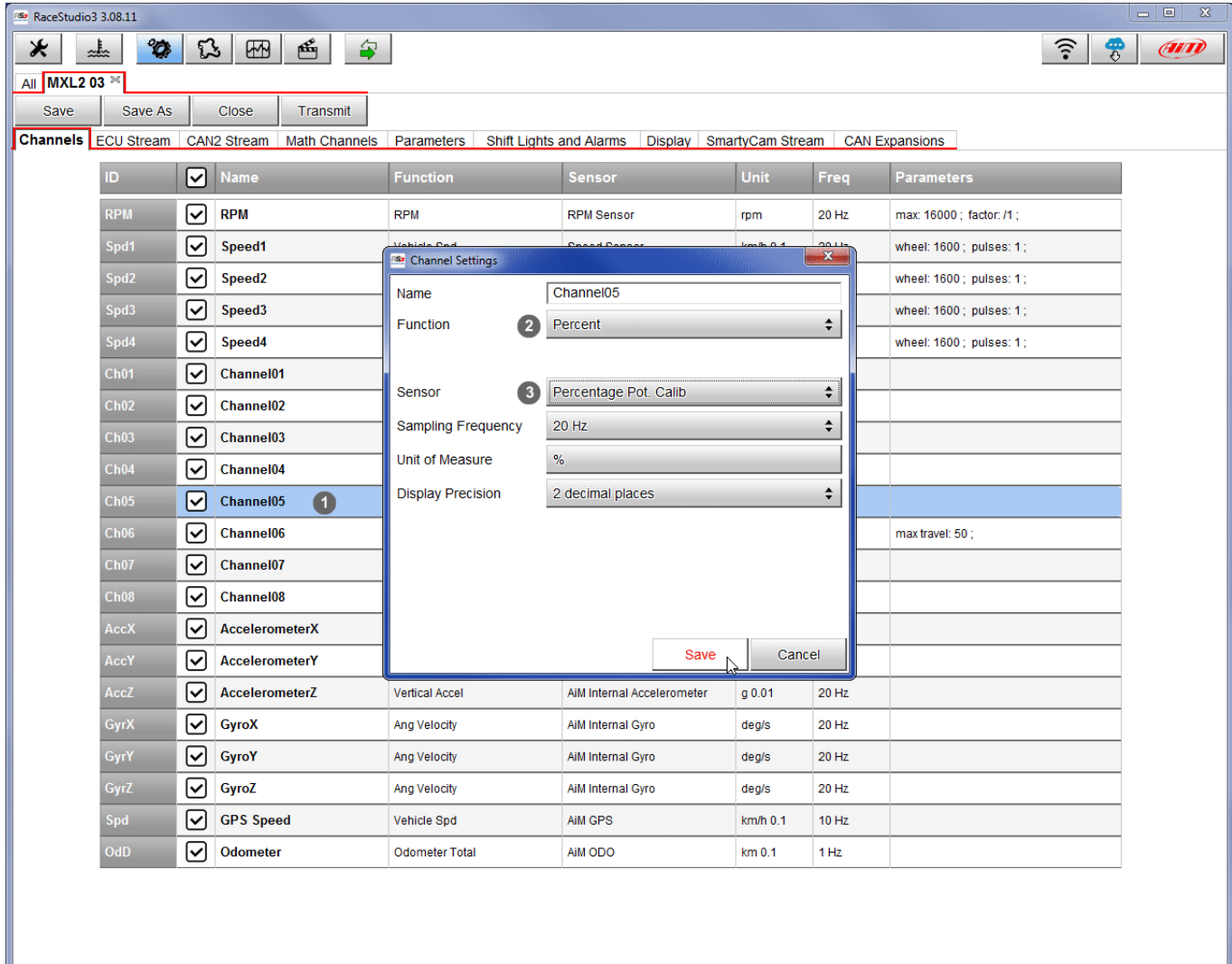

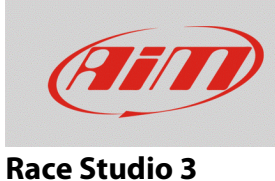

When the software comes back to "Channels" layer the potentiometer has been set on the desired channel as shown here below.

• Transmit the configuration to the logger pressing "Transmit" on the top keyboard.

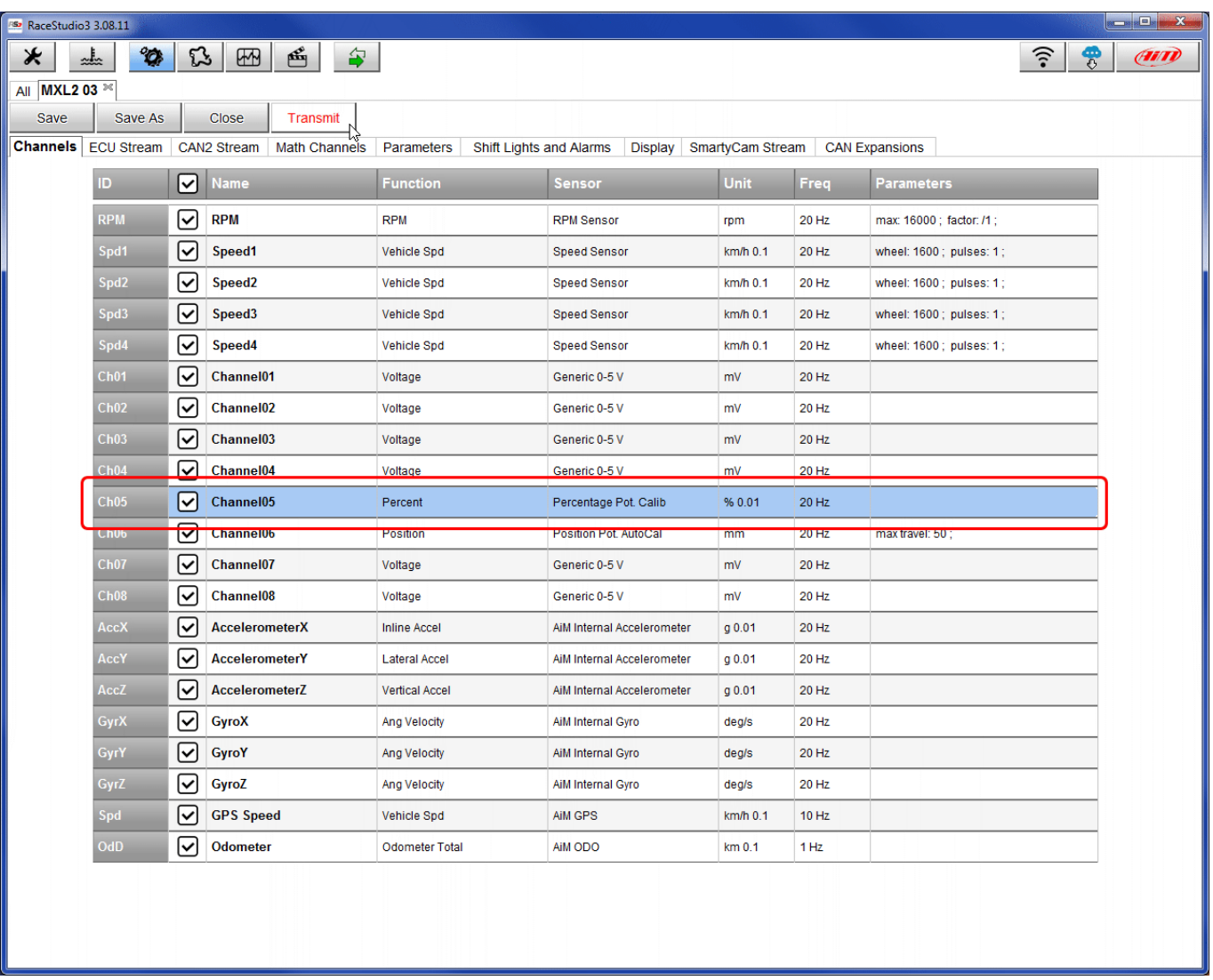

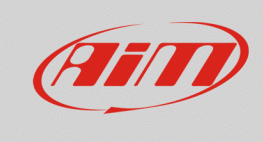

## **Race Studio 3**

To calibrate the potentiometer:

- Press "Device" ()on the top keyboard.
- Select the configuration in the example "MXL2 ID 410".

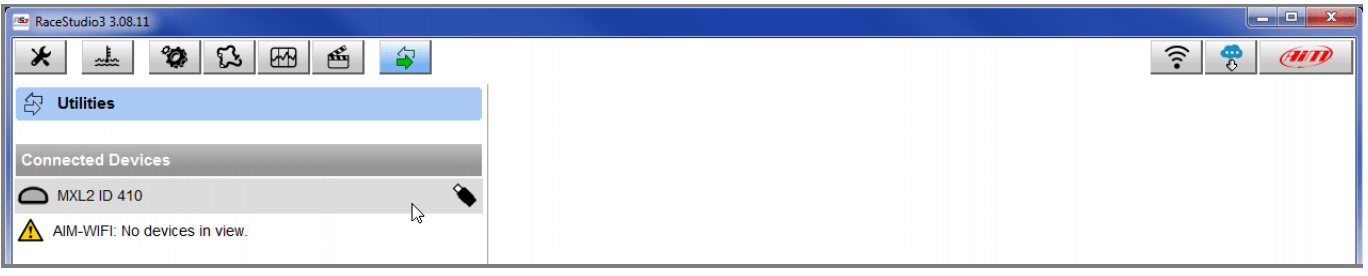

- Press "Calibrate".
- The system shows all channels to be calibrated: choose the one where the potentiometer has been set – in the example "Channel 5".

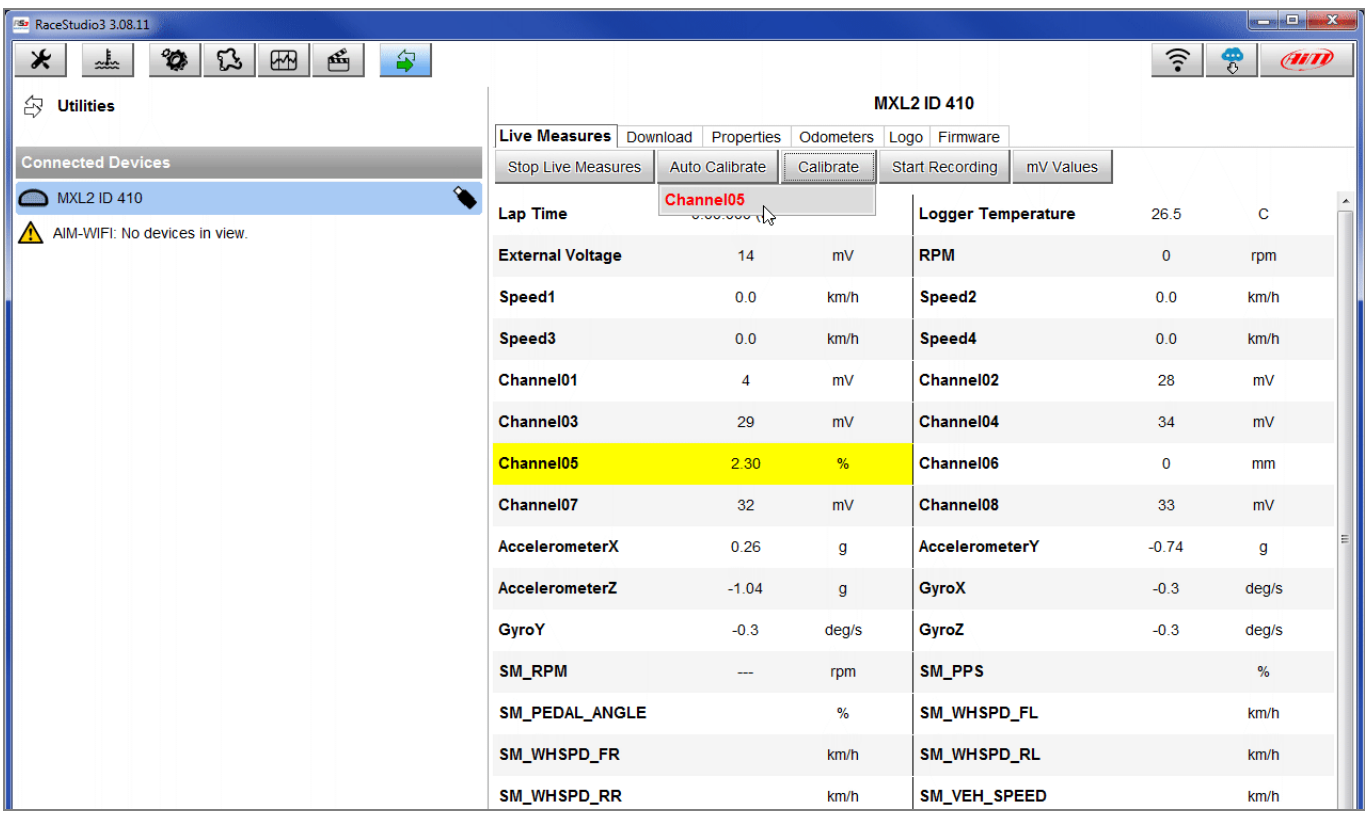

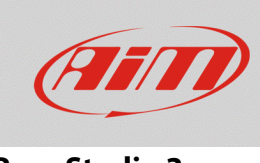

- Fill in the values corresponding to the two measure points:
	- o "0" for point "A".
	- o "100" for point "B".

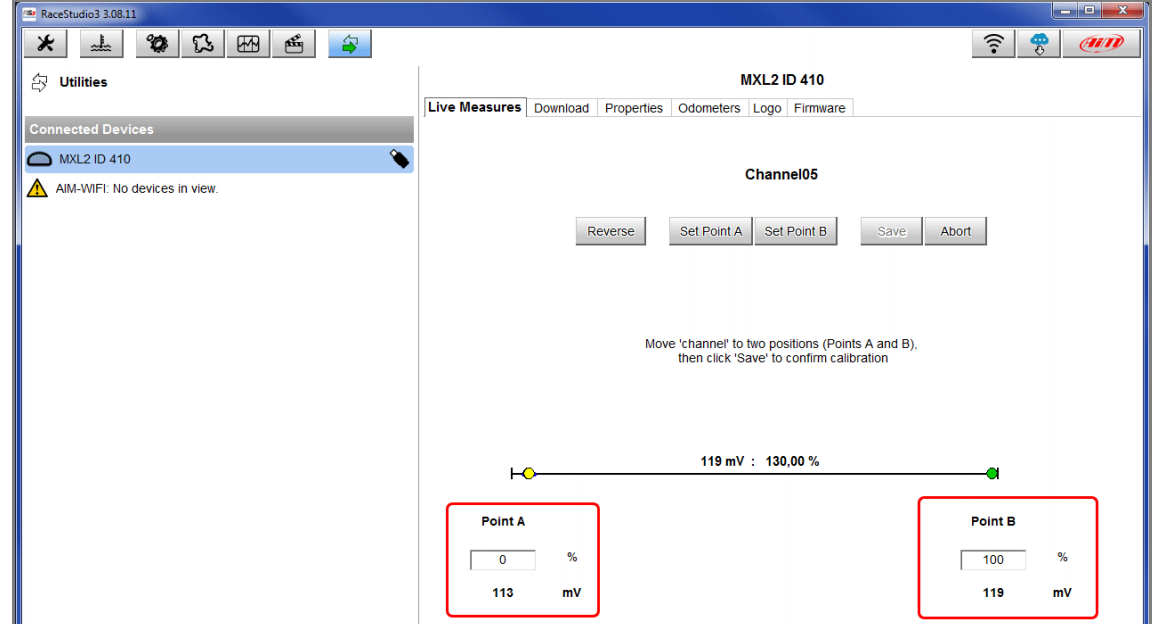

- With the potentiometer in its zero position press "Set Point A" as shown here below on the left;
- With the throttle all open press "Set Point B" as shown here below on the right.
- Press "Save".

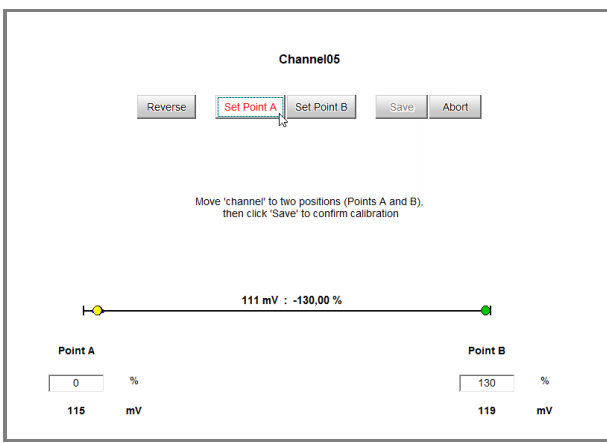

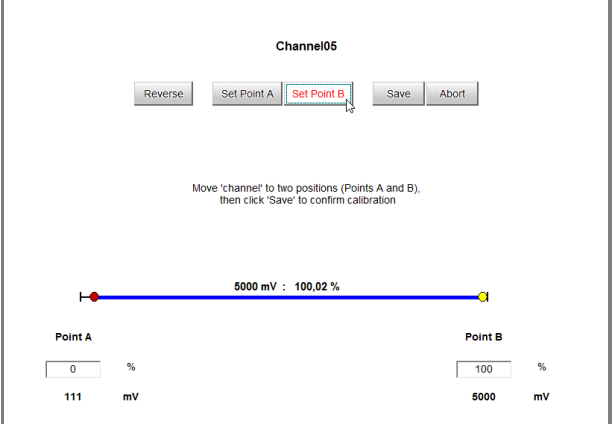